## **COMPLETING THE 2015 ITEMIZATION SCREEN**

 Go to the 2015 Itemization Tab under Forms (refer to chart for what fee lines to input fees). If you chose the correct program and Closing cost program, you should see come fees already defaulted correctly

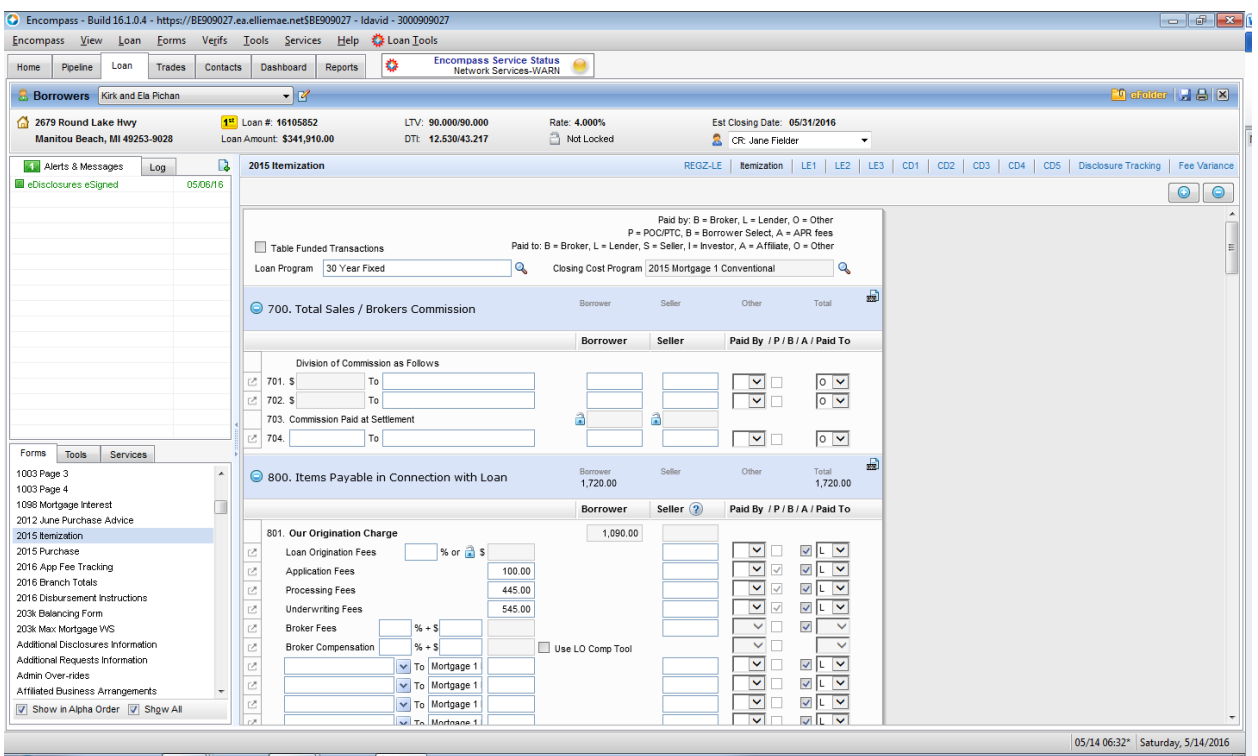

- You need to add and/or correct any fees to the itemization screen that apply to this loan
	- o 704- Used for Real Estate Compliance Fee
	- o 800 Section: This section contains all of our origination fees as well as fees for required services that we do not allow shopping on
		- **Lender Credits** 
			- Use Line 802b (origination credit) if you want to show a lender credit on the LE
		- **Discount Points** 
			- Use Line 802e(origination points) to disclose any discount points
- o 900 Section: This section contains fees for daily interest, upfront MI Premiums, Upfront Homeowners or Flood insurance premium, Special Assessments due, etc.
- o 1000 Section: This section is for our escrow reserves.
- o 1100 Section: This section is used for Title Company Fees(including owners title)
- o 1200 Section: This section is used for Recording fees and Transfer taxes
- o 1302-1309 section: This section used for additional services required that are shoppable
- o 1310-1314: Used for other fees not required by lender (Home Inspections, Home Warranty, etc.)
- You can complete the Fees from by clicking on the arrow to choose the fee name from the drop down list (no free hand typing of fees is allowed), type in payee name and fee amount.
- If you show fee on seller side, still shows on LE as it will be deemed a seller credit (only do this on VA loans for unallowable fees). Do lump sum credit on the 1003 details of transaction for seller concessions
- Paid by box: Don't need to complete if borrower paid as it automatically marks as borrower

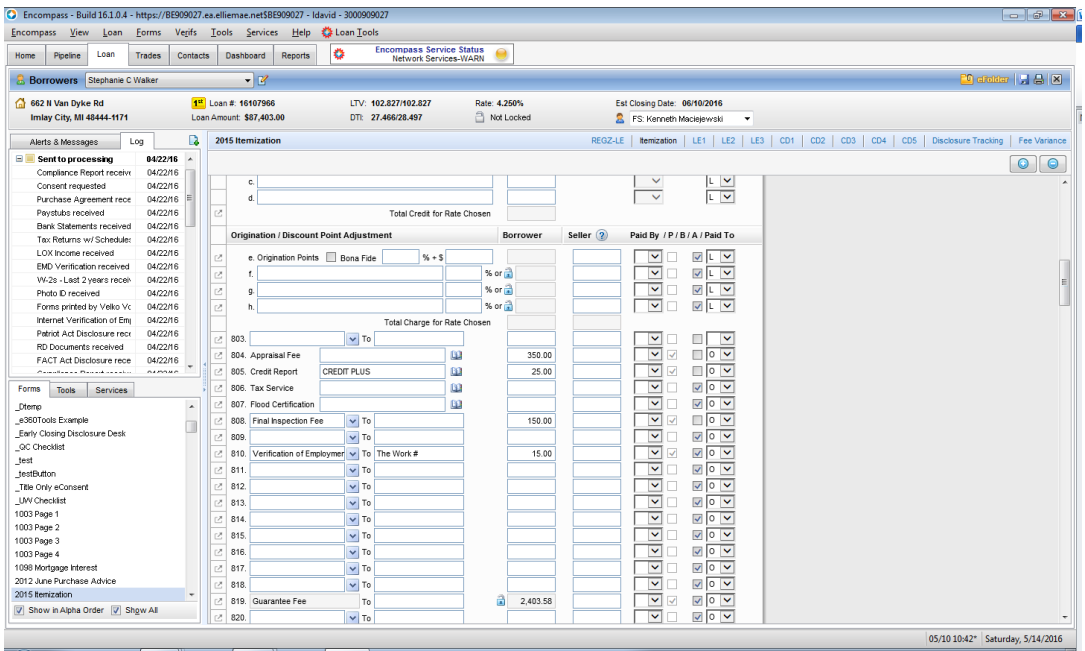

- You can also click on the button to the left of the fee number to open up the Individual Fee box.
- Within that box you can make changes to show things as paid by borrower, paid by seller, POC, can shop for, did shop for, paid by lender, etc. It also shows you WHAT SECTION that fee will show up on both the Loan estimate and the Closing Disclosure

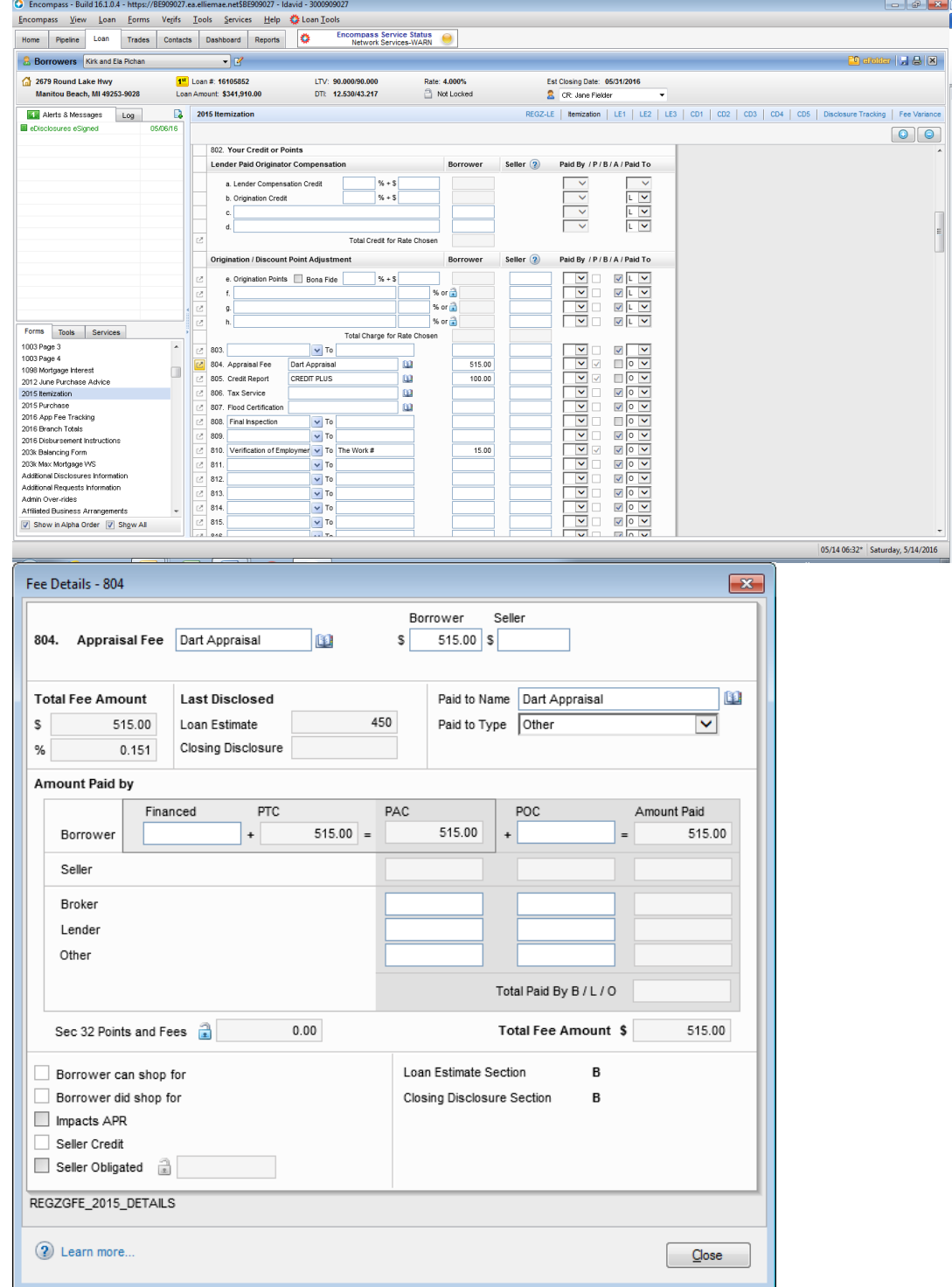

## **Important Items to Know:**

- o Taxes Coming due within 30 days of closing- Put on line 907 under Escrow for Upcoming Taxes Due as it will not work under the escrow set up based on first payment date being after the taxes are due
- o Reserves(1000 section)- You need to click on the AGGREGATE SETUP and ensure the following:
	- You have the correct due dates listed and you have 2 under the cushion

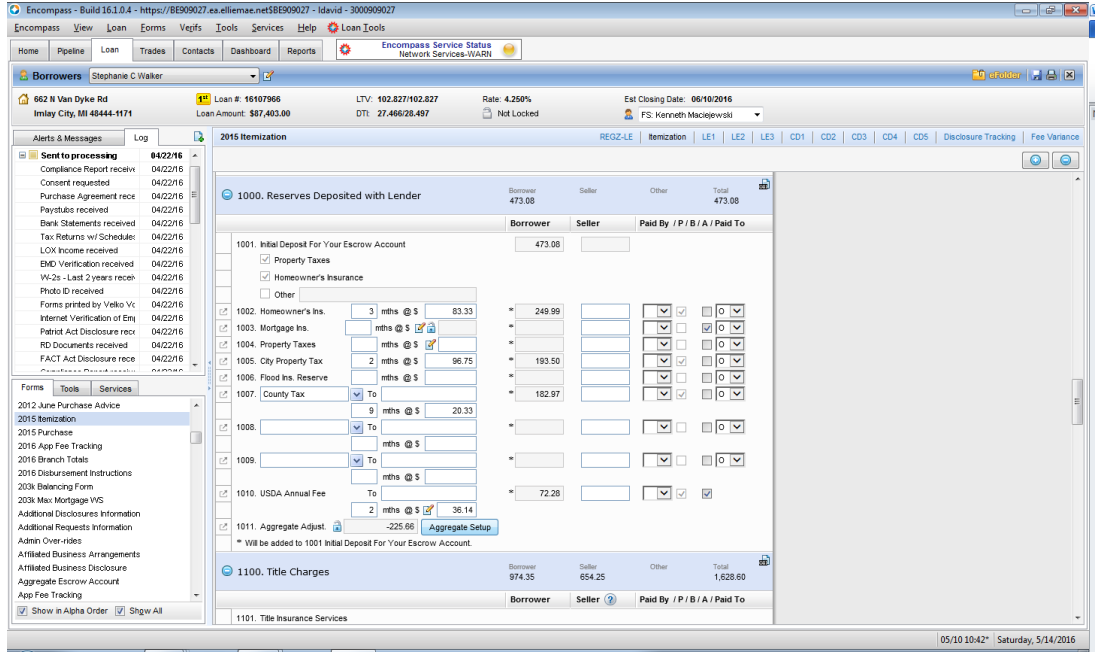

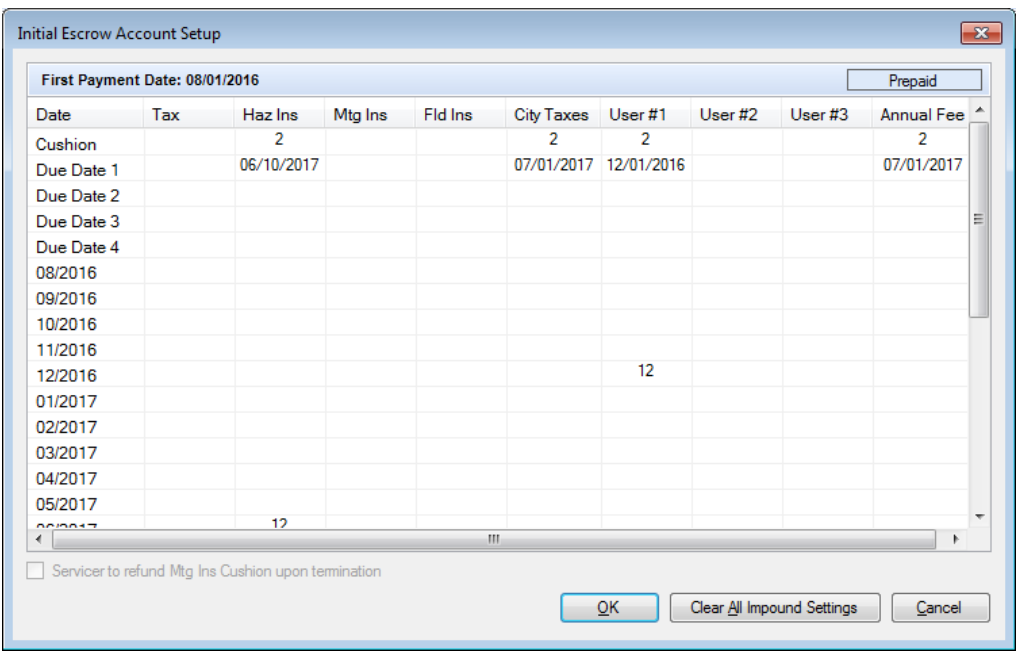

 Title Fees Section(1100)- We currently disclose Attorneys Title for all our Title fees. When disclosing the initial Loan Estimate, it is important that you do NOT check the "Did Shop For" button. System is set up to mark these with only "Can shop For" button checked at initial disclosure

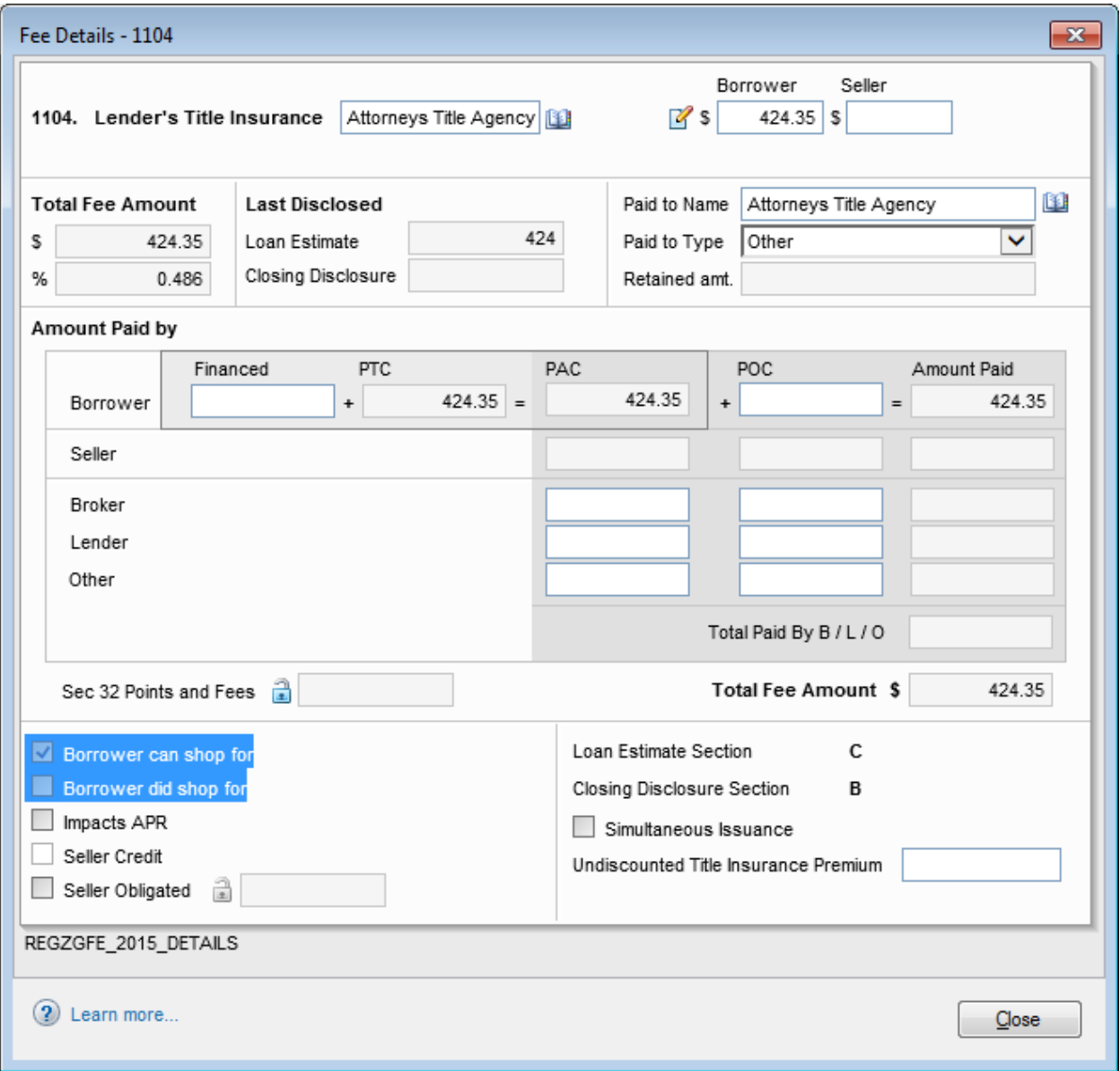

 Seller Obligated Fees: If any fee is listed as seller obligated, THAT FEE WILL NOT PRINT ON THE LOAN ESTIMATE. Beware of this. Normal seller obligated fees would be for transfer taxes or inspections that may be required to transfer the property BUT ARE NOT REQUIRED BY THE LENDER AS A CONDITON OF APPROVAL. Do not mark fees such as pest inspections as seller obligated if they are a requirement of our loan.

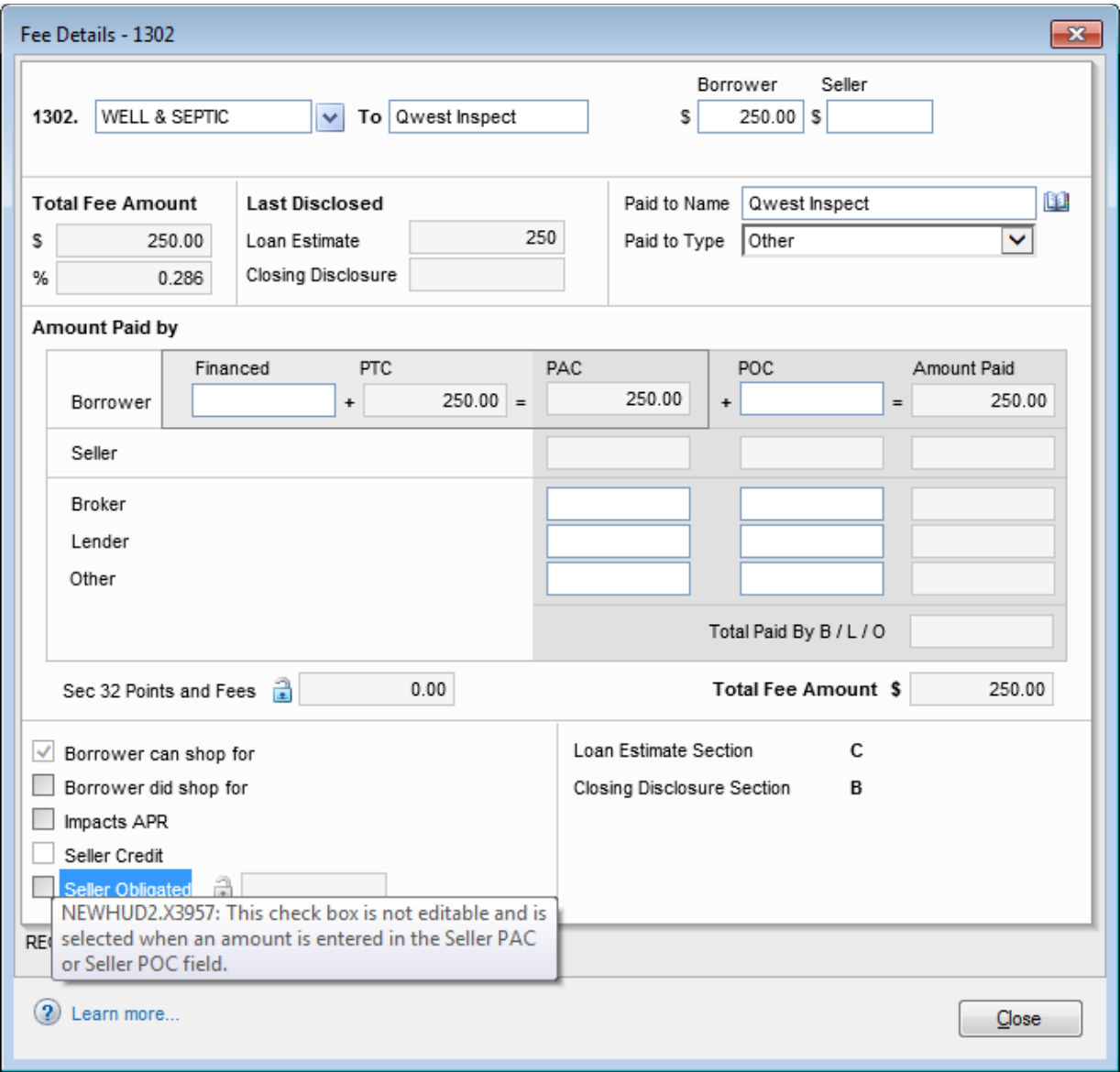

- Other Services added that you can shop for
	- o If you are adding an additional service that we require that is shoppable (such as pest inspection, foundation inspection, well and septic, etc… you must add a SERVICE PROVIDER to the Settlement Service Provider List Page located under **FORMS**

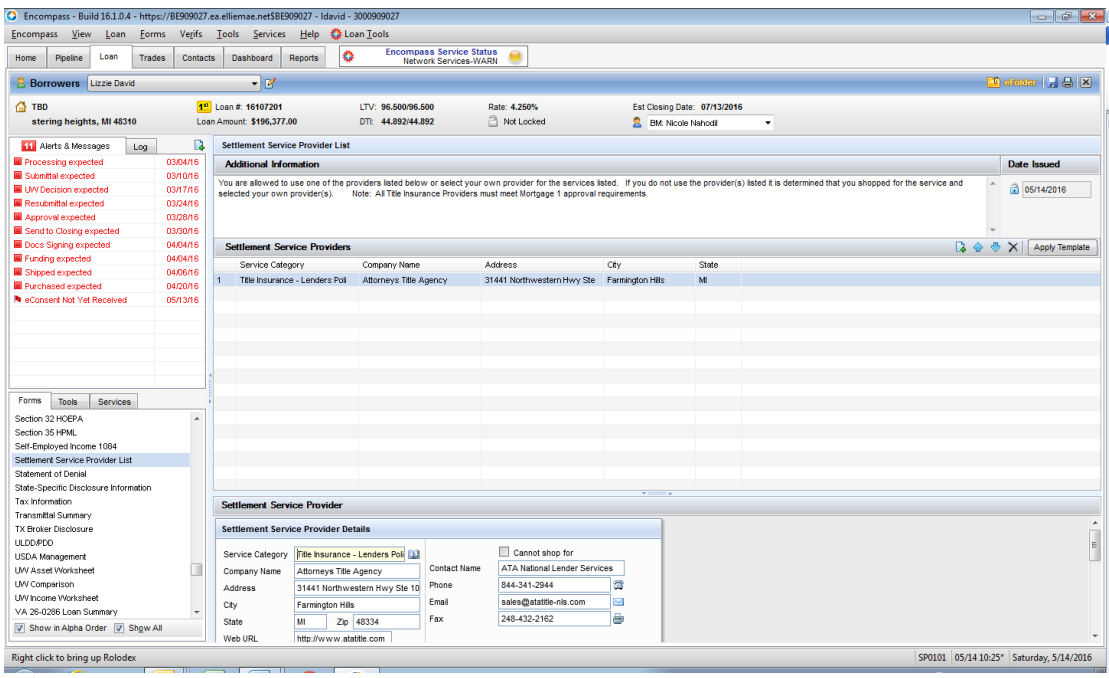

o Click on the Paper with the Plus sign icon to add a service provider. Once you click on it, a  $2^{nd}$  provider line will open up and be highlighted

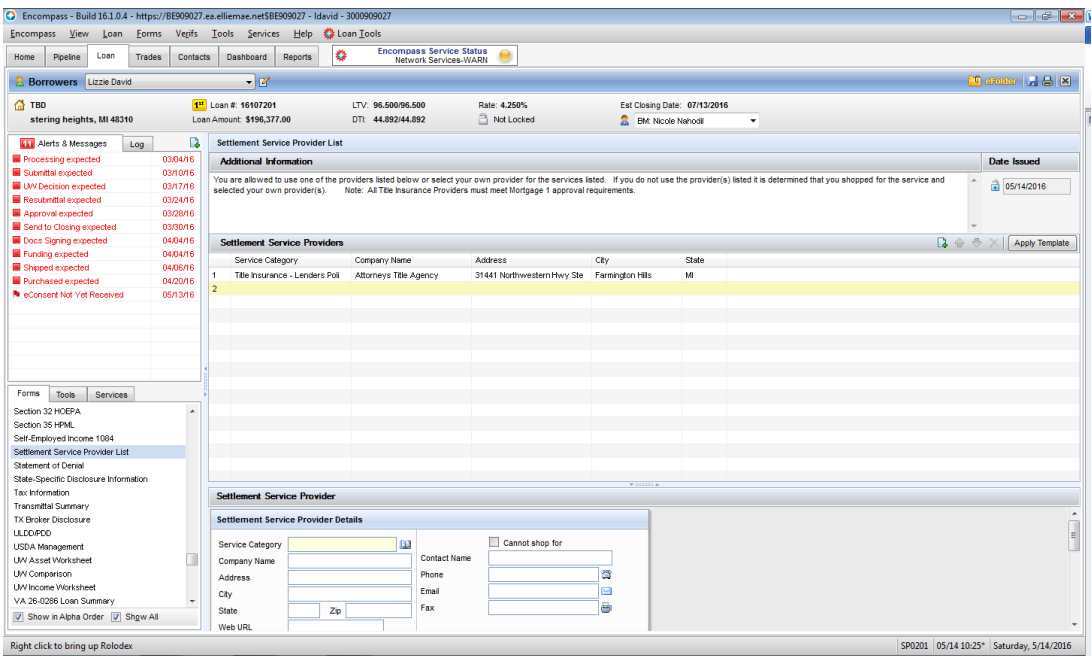

o Click on the phone book next to the service category and pick the service you are adding.

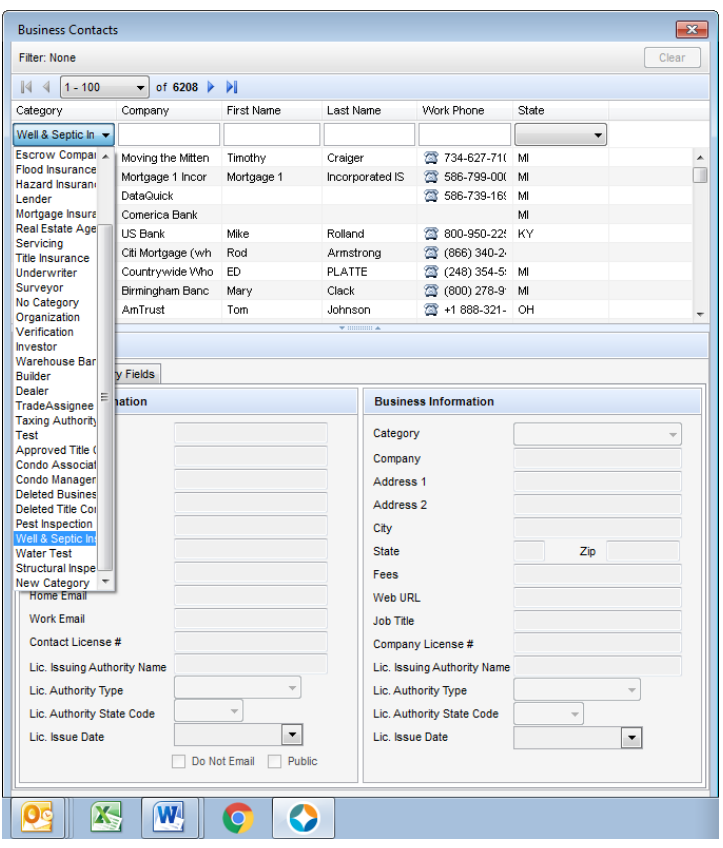

o If your provider is on the list, double click the name. it will take you back

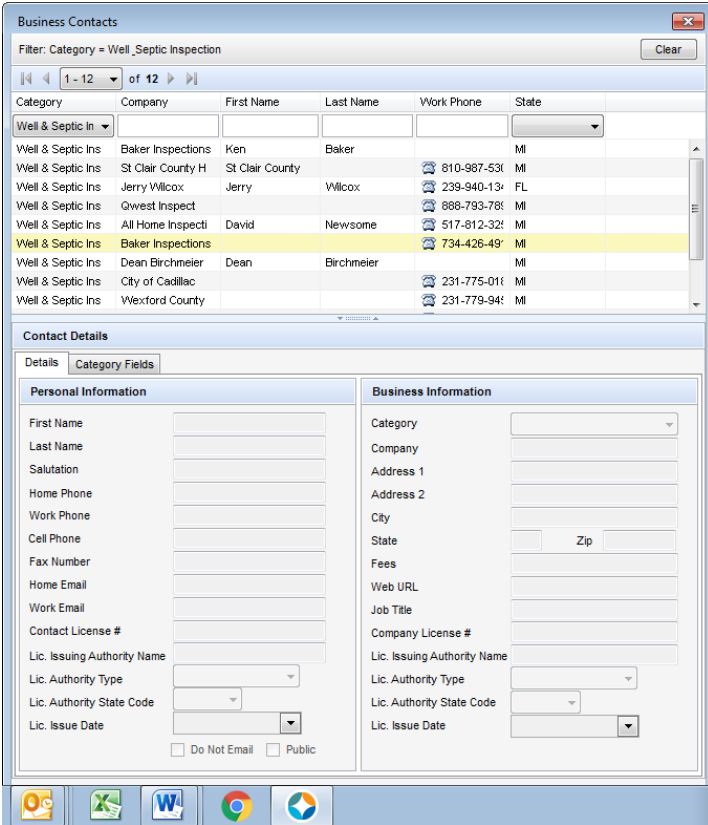

o You must scroll down the page to enter the name of the service that will go on the service provider list. Click save.

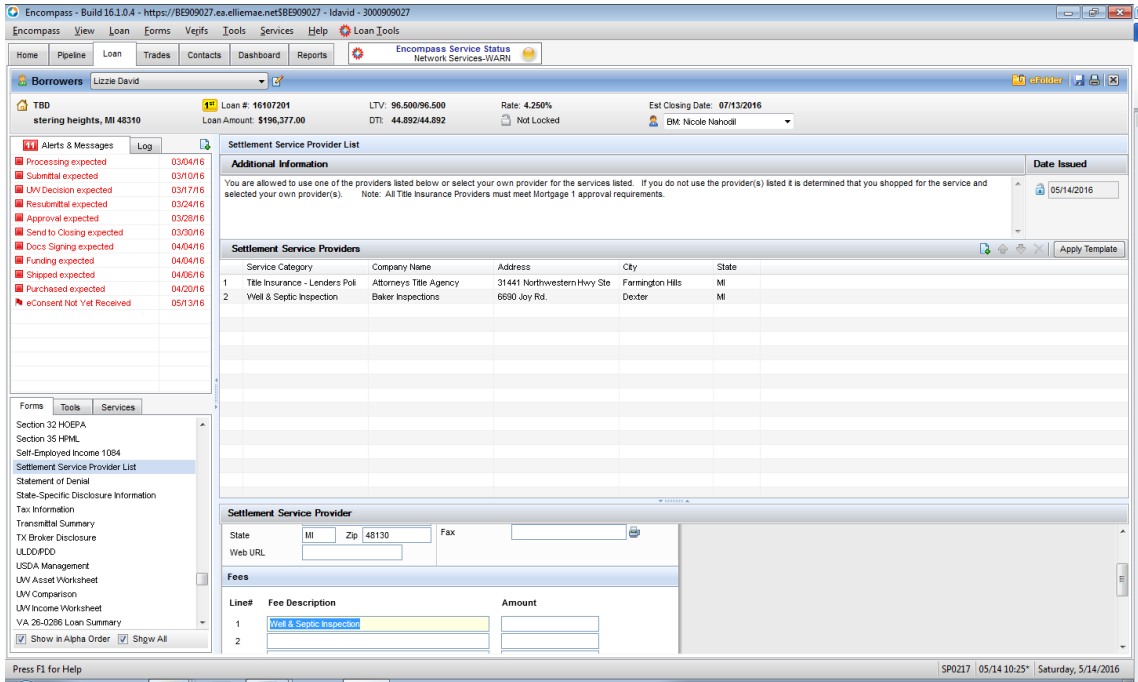

- Tax Proration Charges and other Credits
	- o If you input other credits on the 1003 page 3 Section I other than EMD or seller concessions,(tax proration charges or credits) it will pull to the itemization as well as the loan estimate; HOWEVER, if you are doing a refinance where an ALT LE is used, there is NO Adjustments and Other Credits on the LE and therefore you will need to:
		- **EXP** Create a Liability for the credit (such as mip credit) on page 2 of the 1003, Check that it will be paid off and show the payoff amount as a NEGATIVE number.

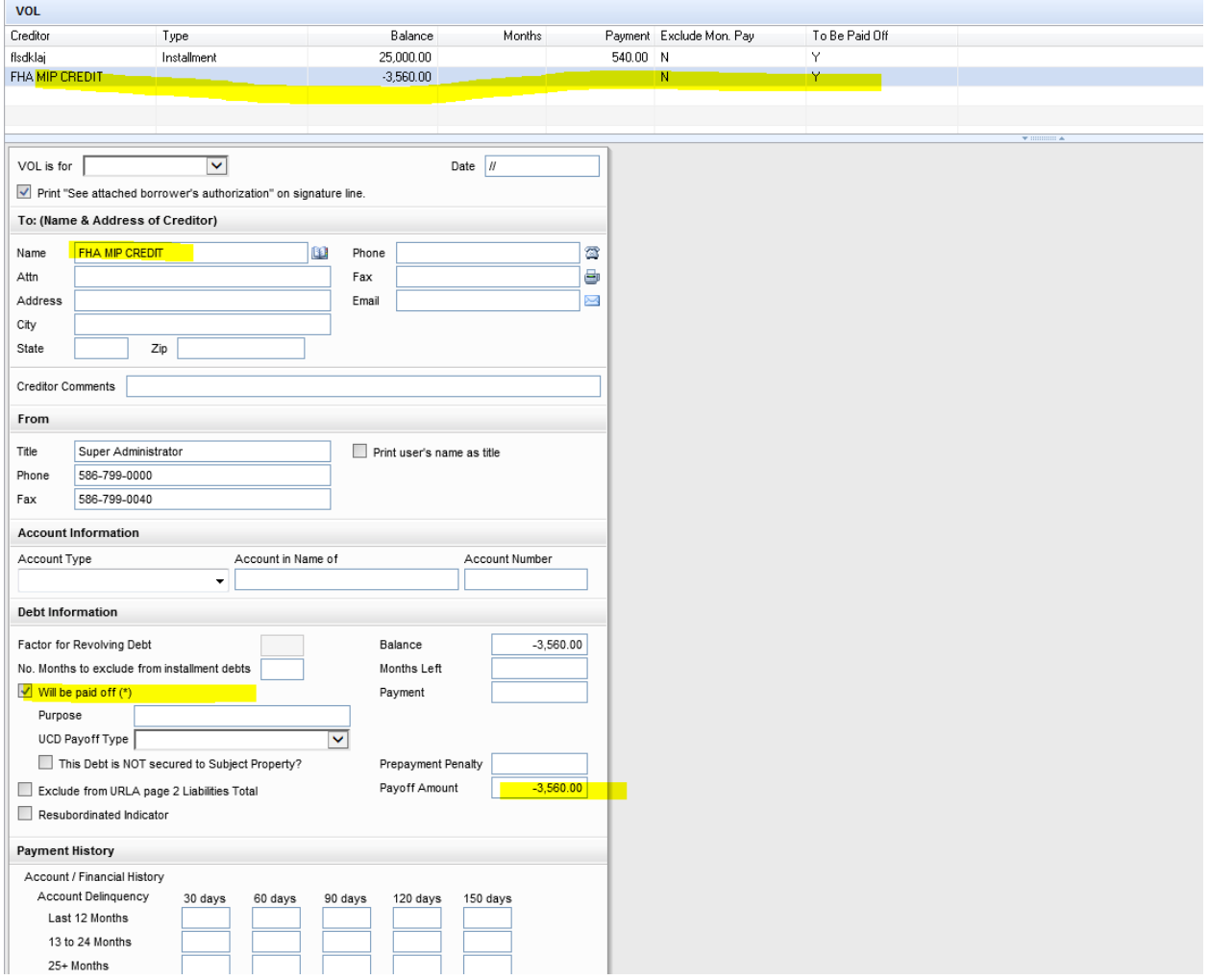

## Below screen is for refinances where you have additional credits you want to show

- When you are finished, it is best to review the Loan estimate
	- o At the top of the itemization screen, there is a ribbon that can easily take you to the pages of the LE or CD

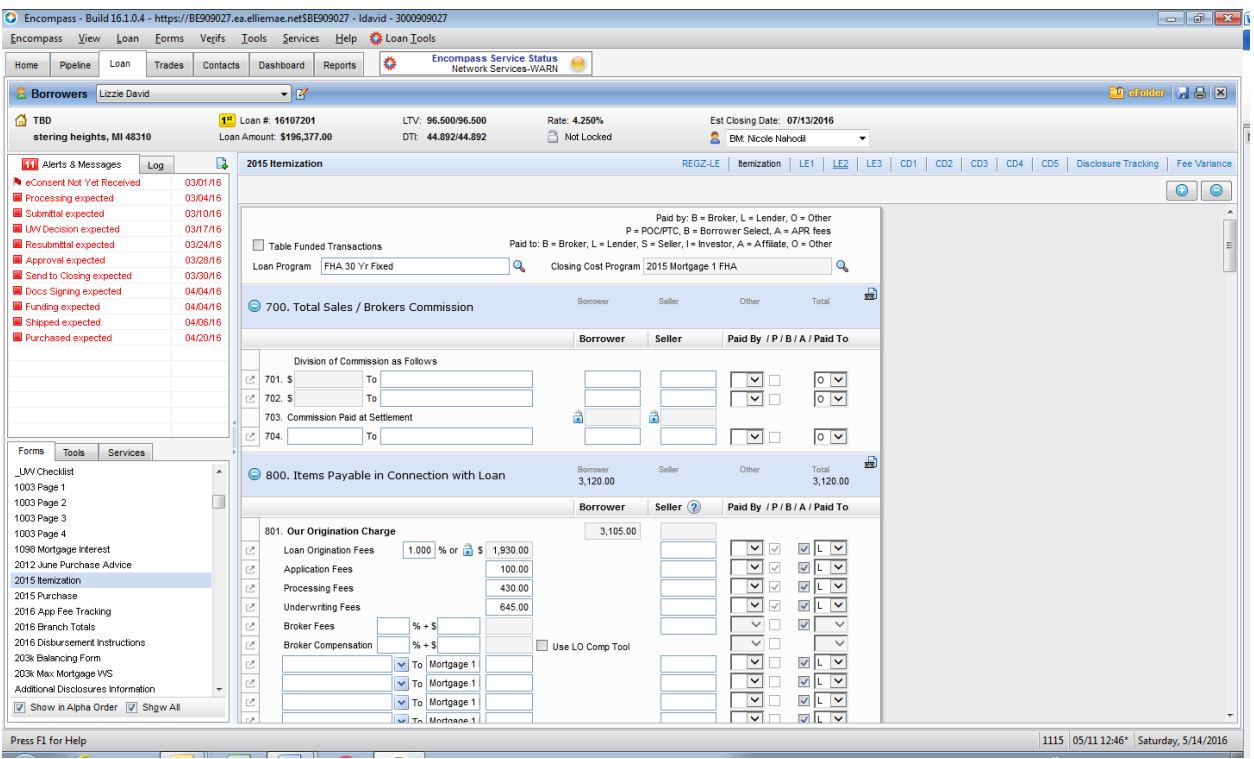

 Click on any page of the LE and click on the print icon on top right hand corner

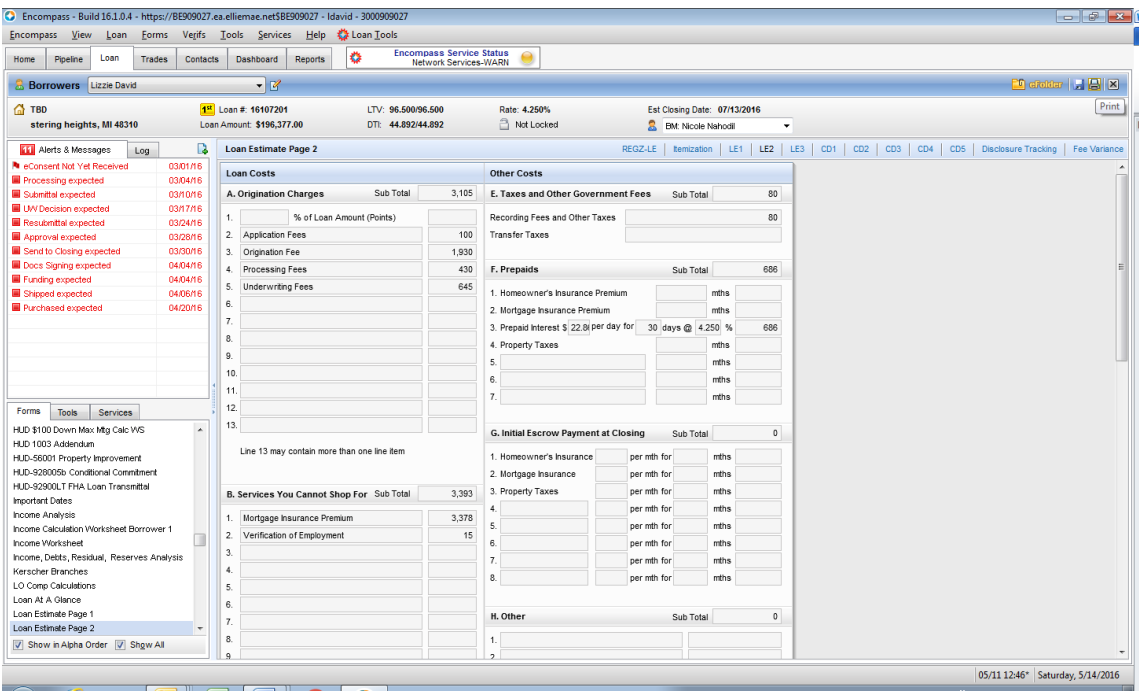

 Preview all pages of the Loan Estimate to ensure all fields and fees are completed accurately. Once done, save and close.